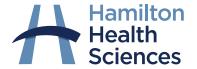

## How to Sign Up for MyChart

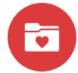

## How to sign up for MyChart if I have an Activation Code:

- Go to MyChart website: https://mychart.hhsc.ca/MyChartEpicPRD/Authentication
- 2. Select "Sign Up Now"

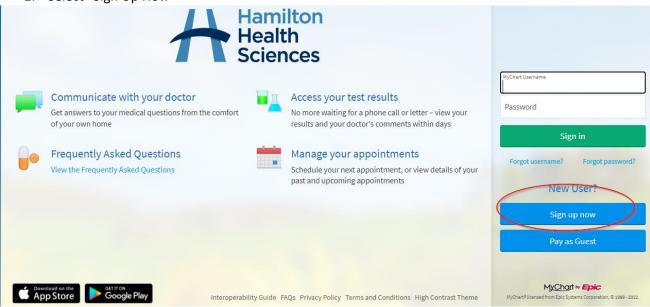

3. Enter your Activation Code, Date of Birth and Health Card Number and press "next".

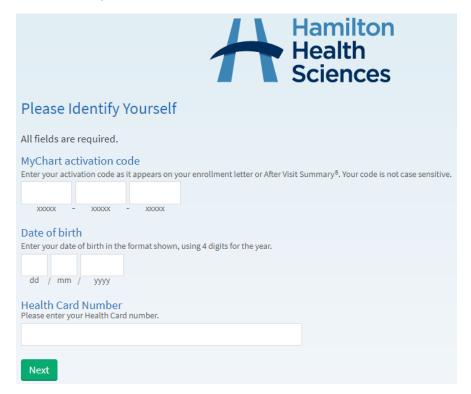

- 4. Create a username and password that you will use to sign into MyChart.
- 5. Set your notification preferences when prompted.
- 6. Read and accept MyChart Terms and Conditions.
- 7. You're all set and can now explore your MyChart account!

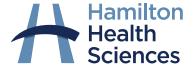

## How to Sign Up for MyChart

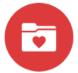

## How to request an Activation Code from the MyChart Website:

- 1. Go to MyChart website: https://mychart.hhsc.ca/MyChartEpicPRD/Authentication
- 2. Select "Sign Up Now"

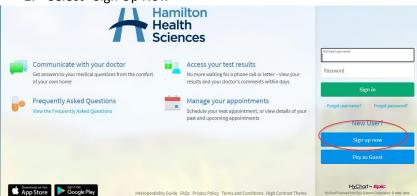

3. Select Sign up online, under the No Activation Code heading

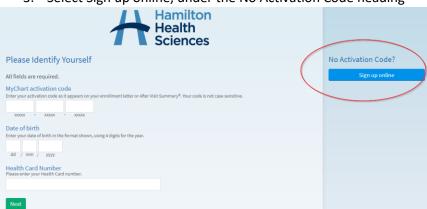

4. Fill out the required information and press Submit

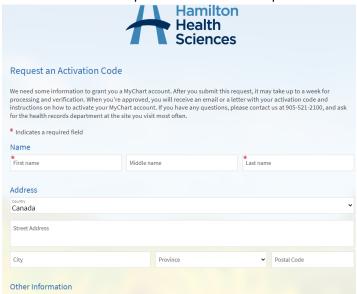

5. Once you receive your activation code from Health Records, follow the steps in the "How to Sign up for MyChart if I Have an Activation Code" workflow, to finish creating your account.